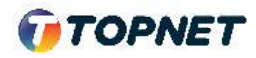

## Activation d'IPv6 sur 'ONT **GPON TPLINK Archer xr\_500**

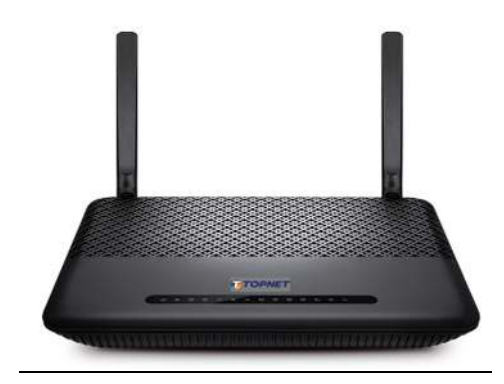

1. Accédez à l'interface du modem via l'adresse http://**192.168.1.1**

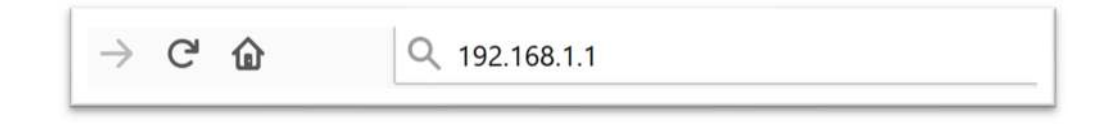

2. Saisissez « **topadmin** » comme Utilisateur et Mot de passe puis cliquez sur « **Log in** »

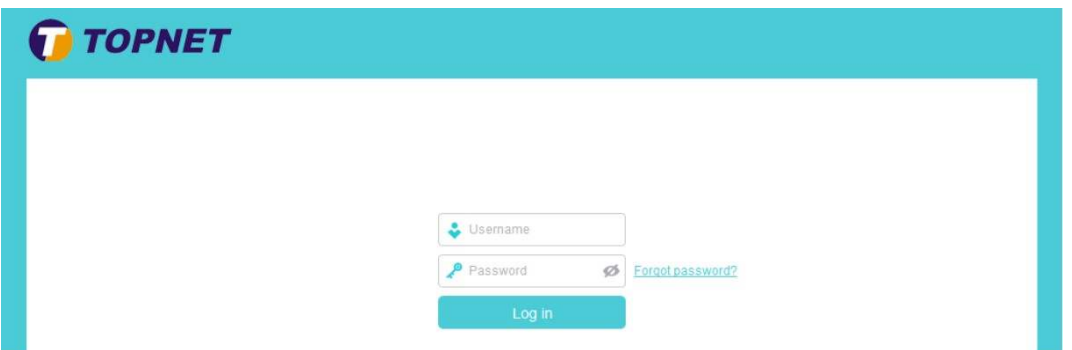

3. Choisissez la rubrique « > **Advanced > Internet** » Cliquez sur l'icône de "stylot" à droite

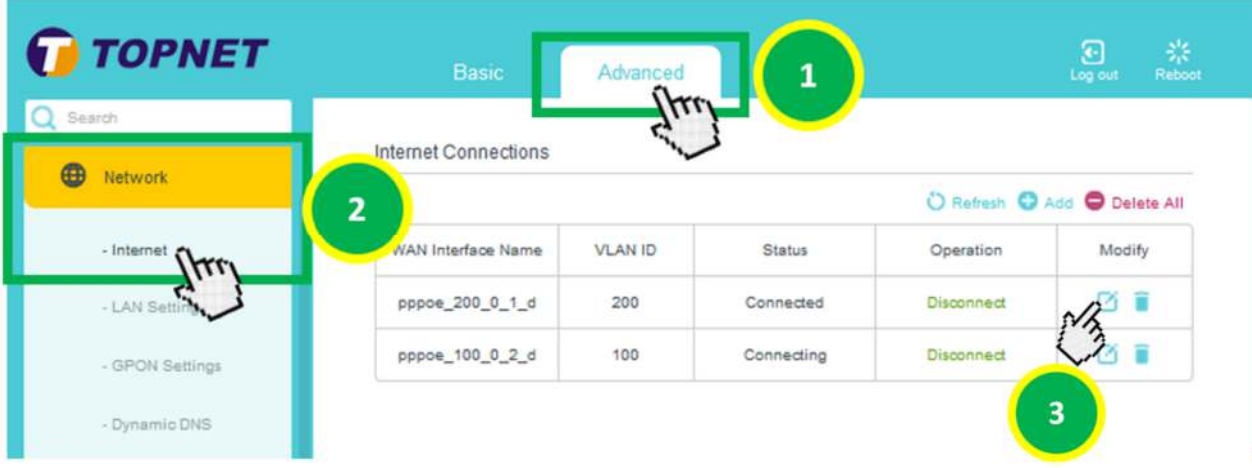

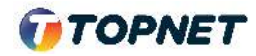

- 4. Ensuite,
	- 1> Cochez la case Ipv6,
	- 2> Selectionnez > Adressing Type "**SLAAC**"
	- 3> Validez ensuite la configuration, en cliquant sur "**Save**"

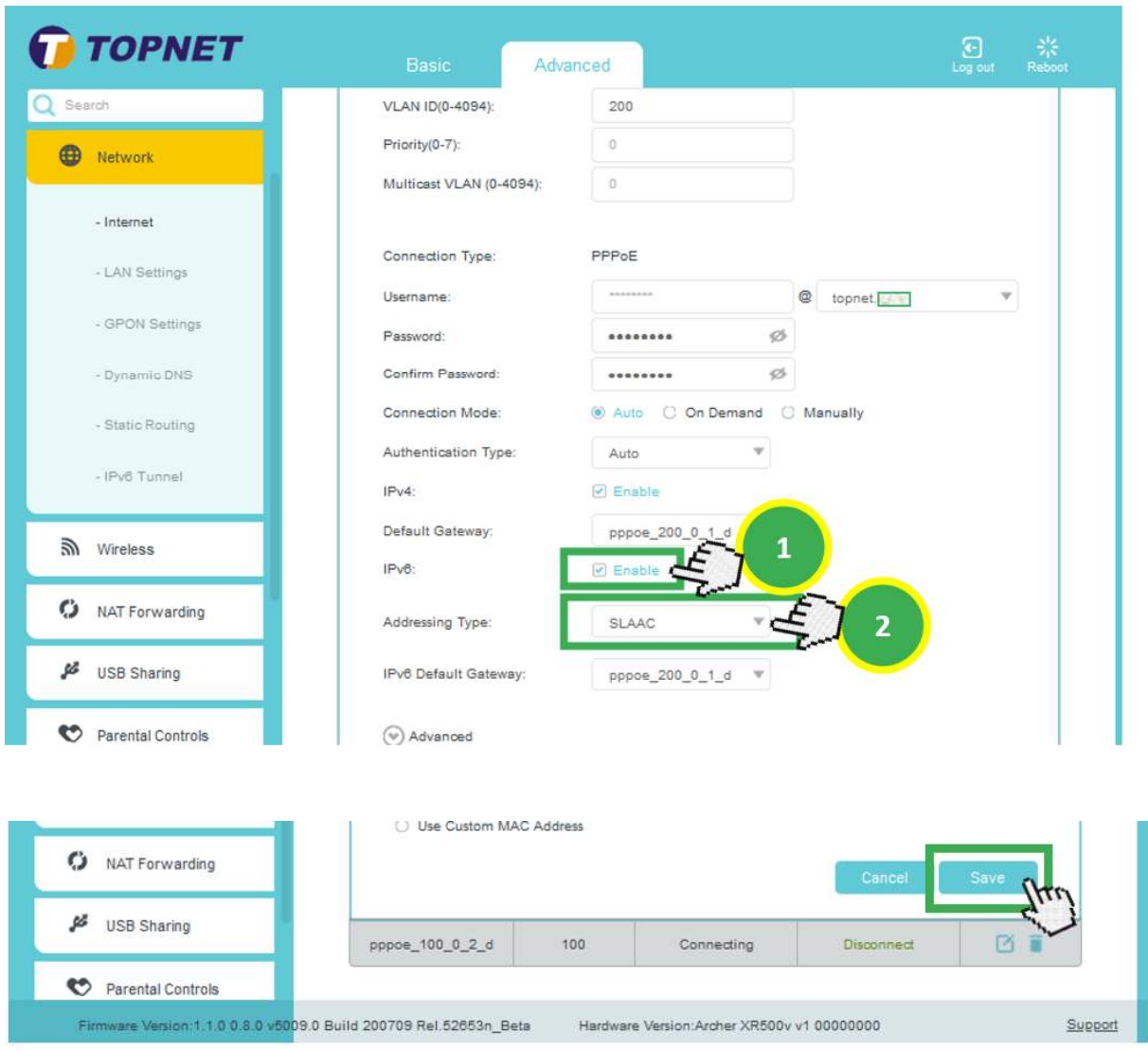